## VISIT ESPOO VISIT ESPOO tapahtumakalenteri - **OHJEET**

Oikea yläkulma, paina + Lisää tapahtuma

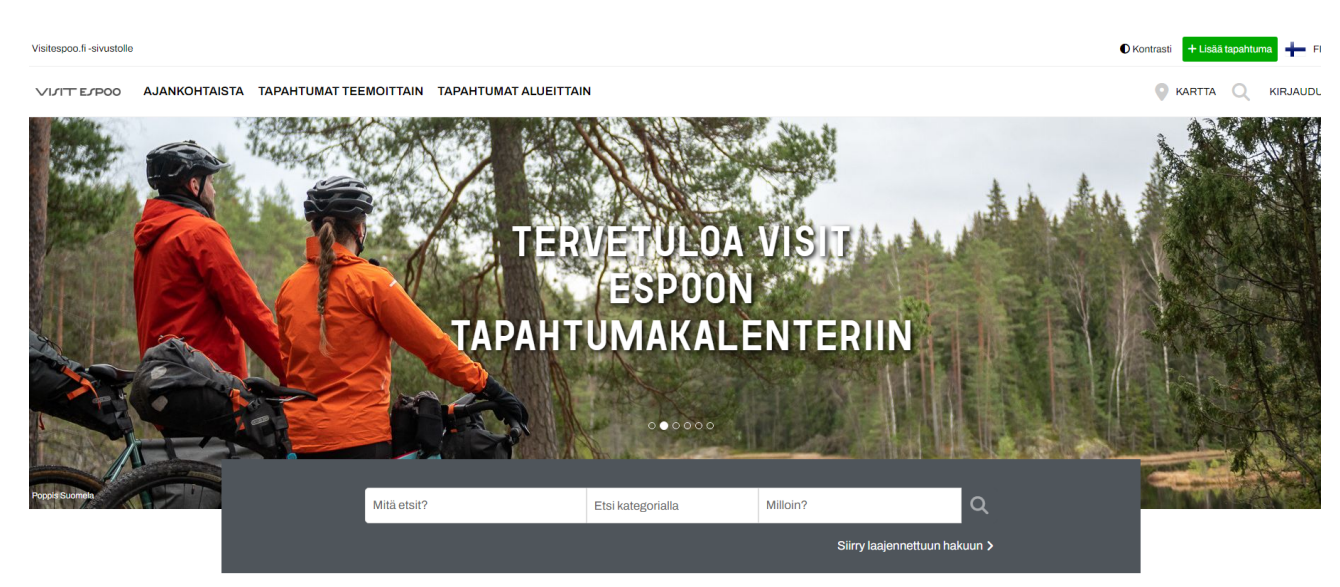

# luo käyttäjäprofiili

Ensimmäiseksi sinun tulee täyttää rekisteröitymislomake tilin luomista varten (jokaisella käyttäjällä on oltava oma tili, vaikka hän huolehtisi seuraavassa vaiheessa luotavasta yritystilistä). Jos sinulla on jo henkilökohtainen profiili, voit käyttää Kirjaudu sisään -toimintoa.

#### **LUO TILI**

ONKO SINULLA JO TILI? KIRJAUDU »

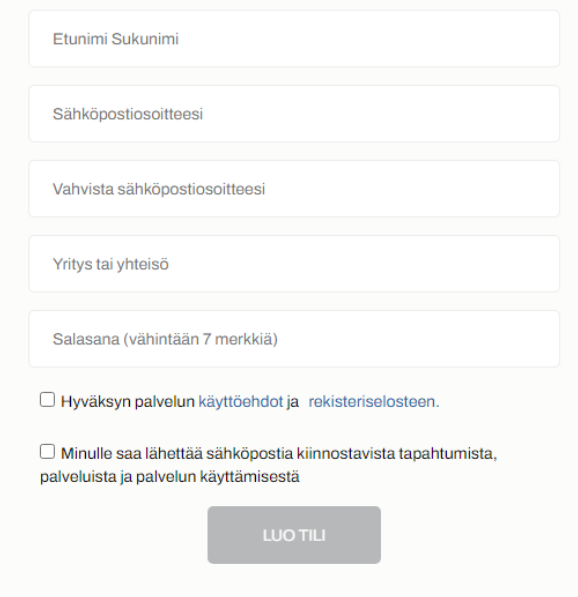

### yrityksen/tapahtuman järjestäjän profiilin luominen

Kun olet luonut tilin, voit siirtyä luomaan yrityksen/ tapahtumanjärjestäjän profiilin klikkaamalla oikeassa yläkulmassa olevaa LISÄÄ -painiketta. Avautuvassa ponnahdusikkunassa valitse LUO PROFIILI. Seuraavaksi voit täyttää lomakkeen alkaen profiilin eli yrityksen/tapahtuman järjestäjän nimestä.

HUOMIO: Muista lisätä myös englanninkielinen versio klikkaamalla Hallitse kieliä -painiketta tai käytä käännöspainiketta (Käännä Googlella) nimi- ja kuvauskenttien alla.

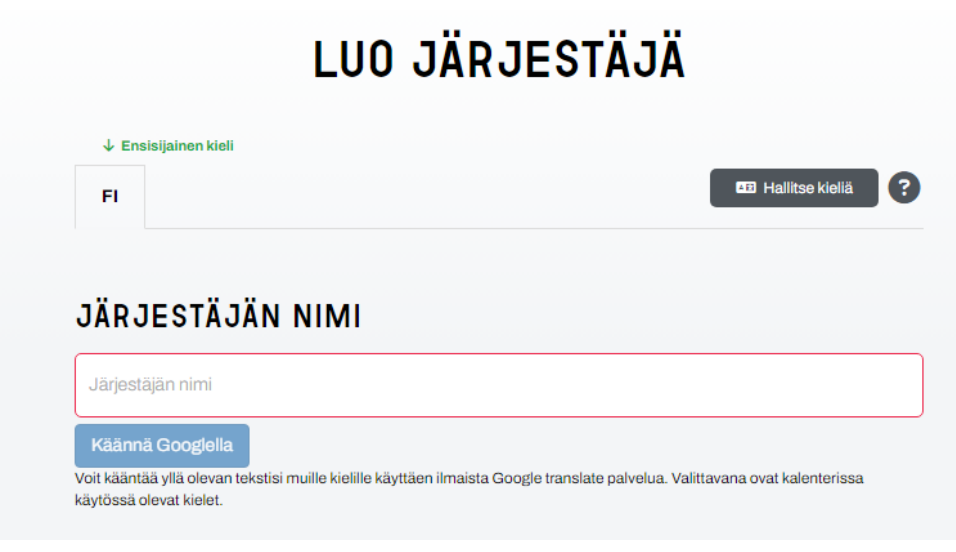

Jatka kirjottamalla lyhyt ja pitkä kuvaus yrityksestä/ tapahtuman järjestäjästä. Voit lisätä maksimissaan 5 hashtagia (muista käyttää avainsanoja, joka voivat houkutella suurempaa yleisöä hakemaan tietoa).

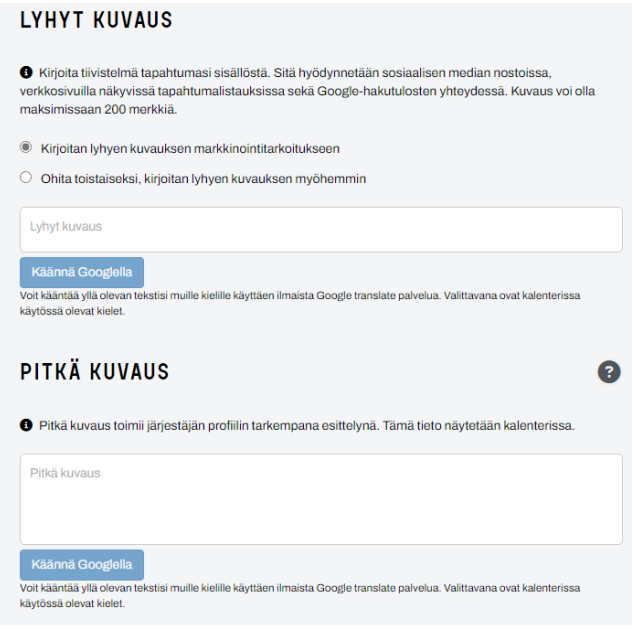

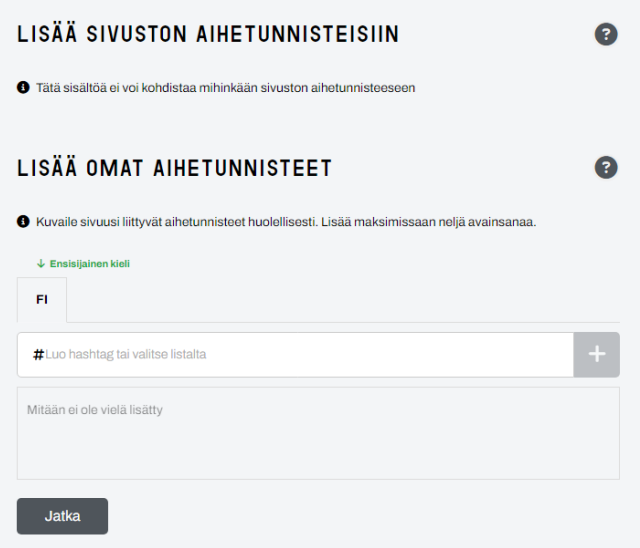

Jatka -painikkeen painamisen jälkeen, kerro yrityksen pääsijainti ja haluatko jakaa sijainnin kartalla.

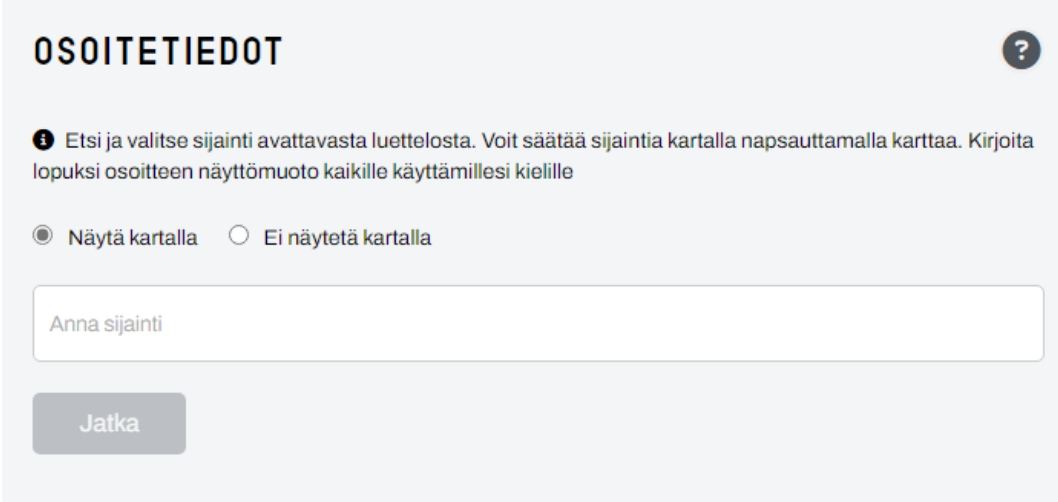

Lataa yrityksen/tapahtuman järjestäjän kuva koossa 1920x1028.

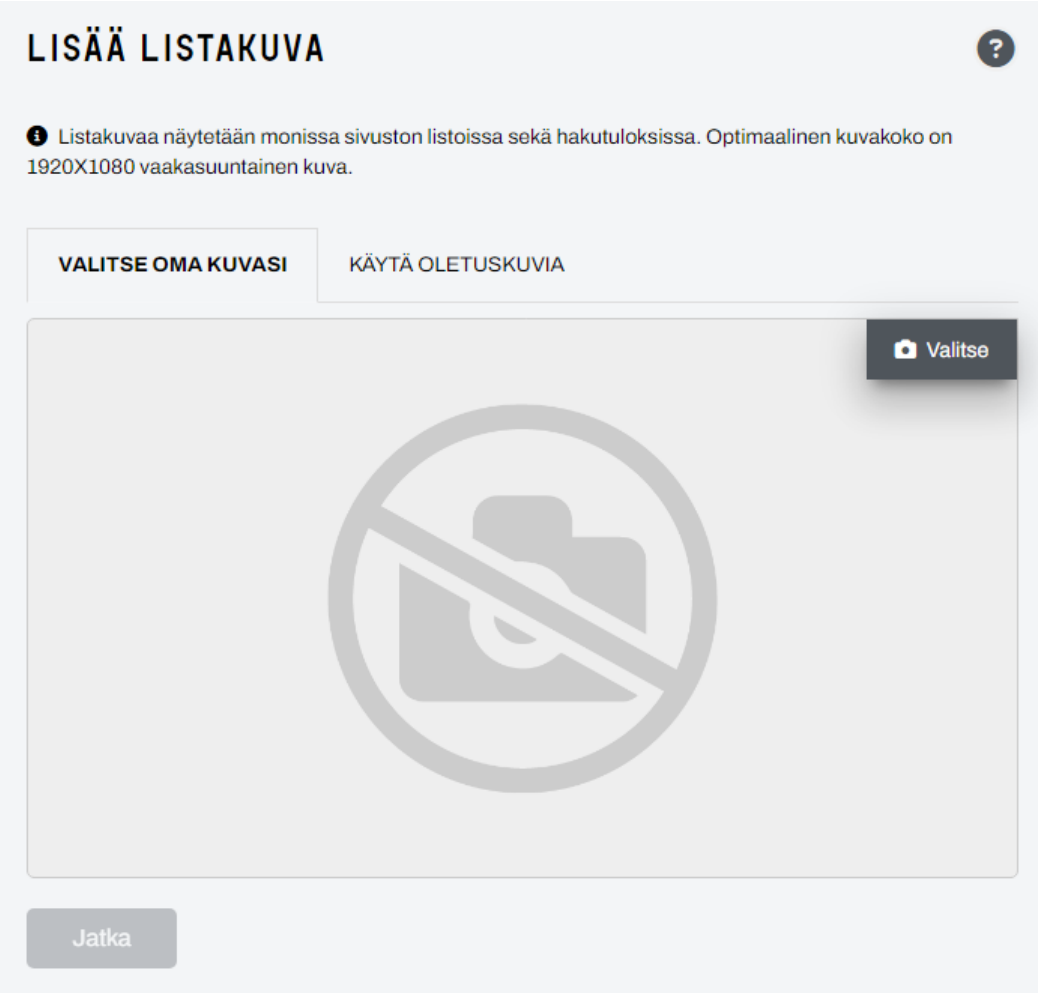

Muista lisätä kuvan tekijänoikeustiedot ja saavutettavuustiedot. Saavutettavuustietoihin kirjoita selkokielellä, mitä kuvassa on tai mitä siinä tapahtuu.

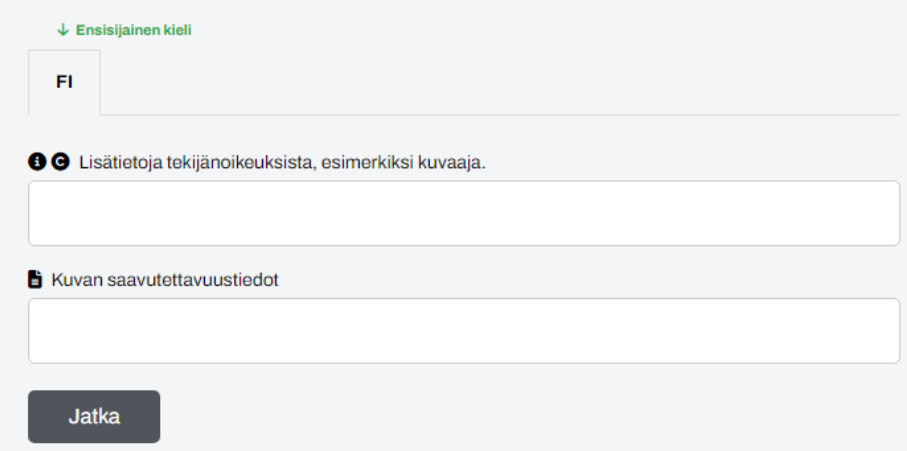

Viimeistele profiilin asetukset lisäämällä kansikuva ja yrityksen/tapahtuman järjestäjän logo. Muista sisällyttää tekijänoikeudet ja saavutettavuustiedot myös näihin. Yrityksen/tapahtuman järjestäjän profiili tarvitsee luoda vain kerran. Sen jälkeen voit aina käyttää valmista yrityksen/tapahtuman järjestäjän profiilia lisätäksesi tapahtuman Visit Espoon tapahtumakalenteriin.

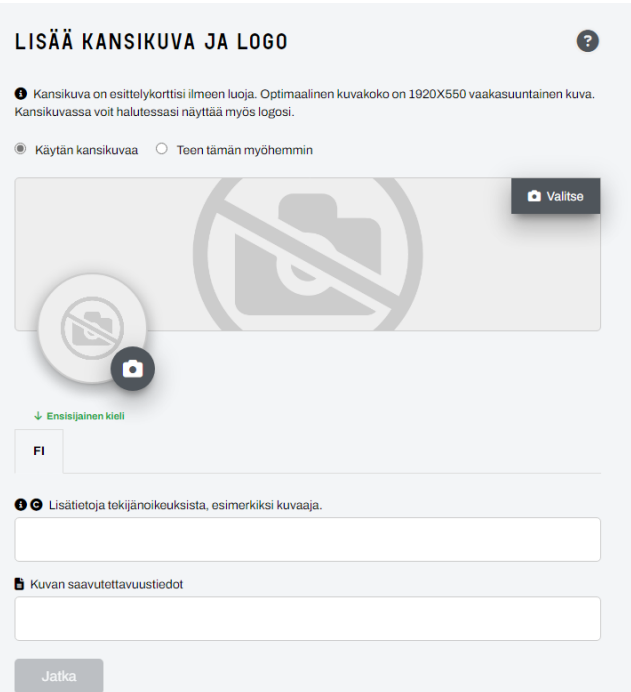

Täytä yrityksen/tapahtuman järjestäjän yhteystiedot ja sosiaalisen median linkit.

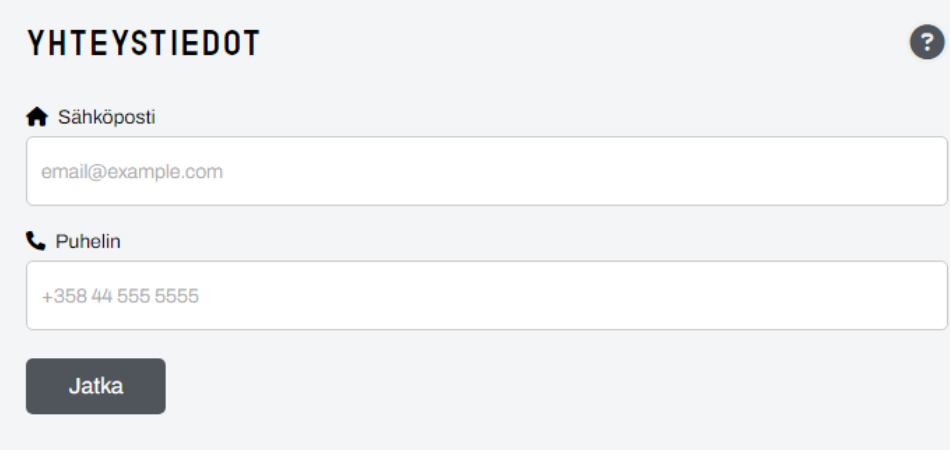

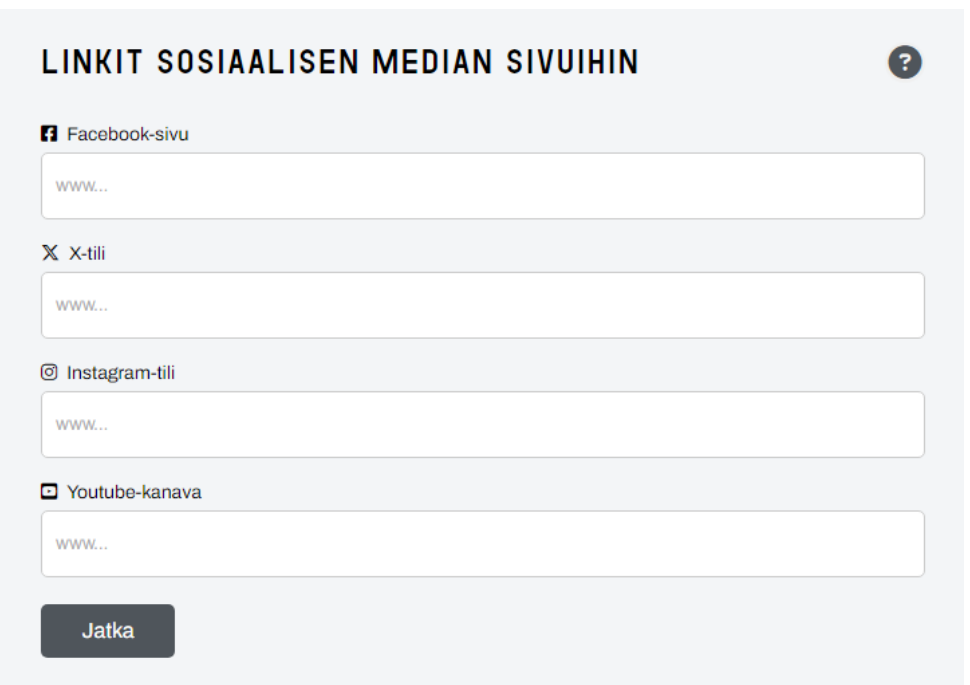

Viimeiseksi, lisää yrityksen/tapahtuman järjestäjän verkkosivulinkit ja tutustu käyttöehtoihin tapahtumien lisäämiseksi Visit Espoon tapahtumakalenteriin.

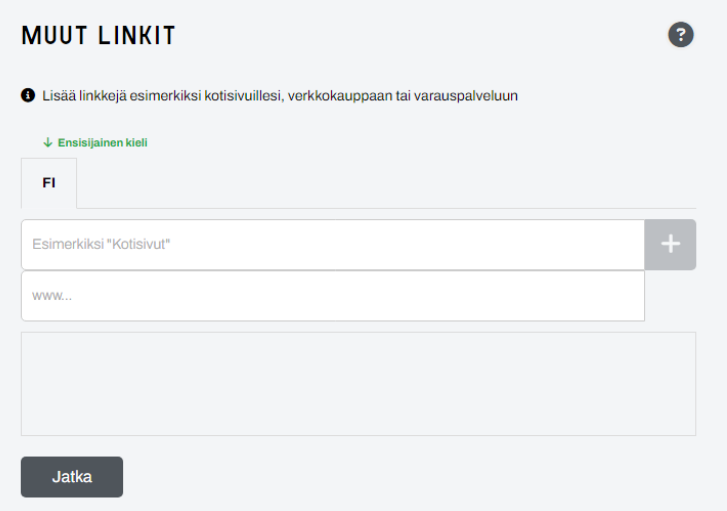

#### tapahtuman luominen

Kun yrityksen/tapahtumanjärjestäjän profiili on luotu, voit alkaa lisäämään tapahtumia. Ylhäältä oikeasta yläkulmasta voit valita LISÄÄ ja sitten valitse LUO TAPAHTUMA. Tässä vaiheessa voit valita yrityksen/tapahtuman järjestäjän profiilin, minkä loit edellisessä vaiheessa.

HUOMIO: Jos ohitit yrityksen/tapahtuman järjestäjän profiilin lisäämisen, sinun on palattava takaisin ja luotava profiili ensin.

# **LUO TAPAHTUMA VALITSE JÄRJESTÄJÄ** 2 -- Valitse järjestäjä pudotusvalikosta --

Profiilin valitsemisen jälkeen, voit aloittaa täyttämään tapahtumaa koskevia tietoja (mukaan lukien nimi ja kuvaus). Muista myös lisätä englanninkielinen versio käyttämällä käännöspainiketta tai hallitse kieliä -painiketta.

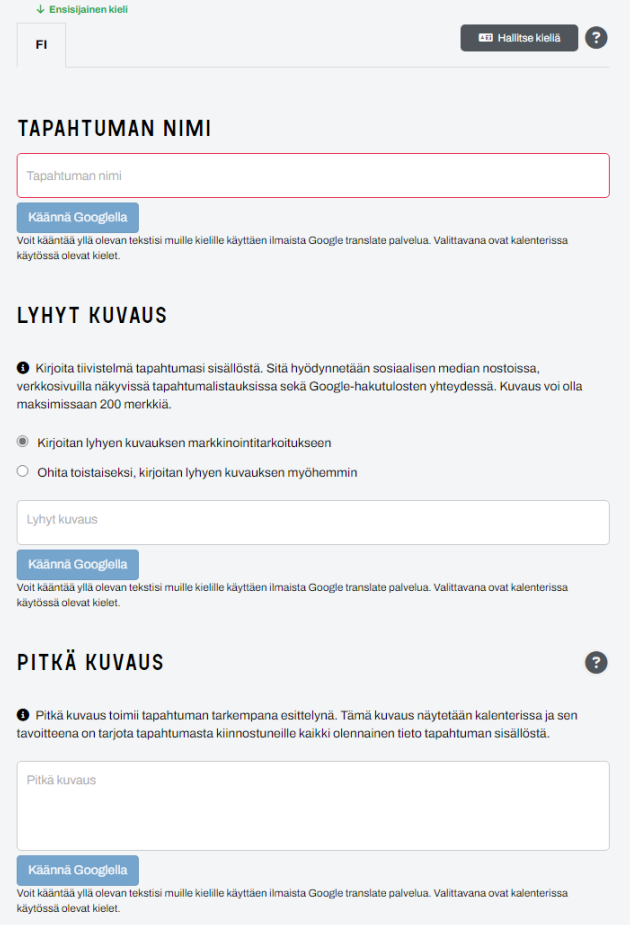

Valitse oikeat teemat tapahtuman luonteen perusteella.

#### LISÄÄ SIVUSTON AIHETUNNISTEISIIN

#### Ajankohtaista Talviloman tapahtumat Pääsiäisen tapahtumat Kesän tapahtumat LUX Nuuksio tapahtumat Kevään tapahtumatärpit Syksyn tapahtumat Syysloman tapahtumat Isänpäivä 2023 Vapun tapahtumat

Syksyn tapahtumat Nuuksiossa

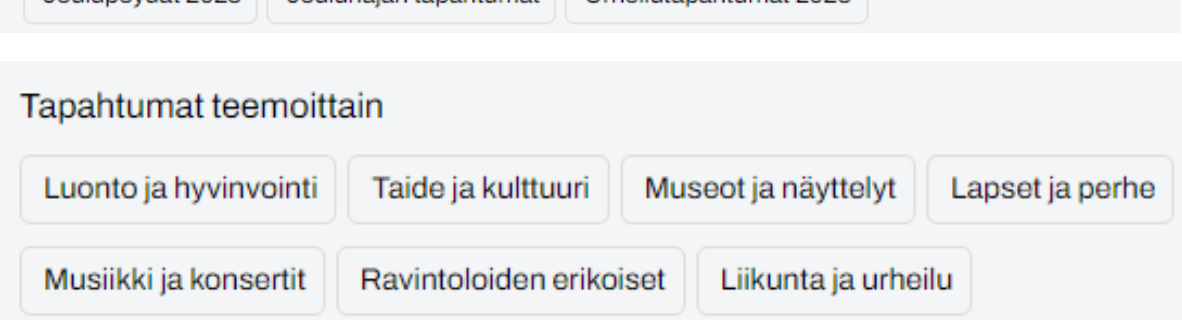

Kulttuurielämyksiä

 $\frac{1}{2}$ loulunövdät 2023  $\frac{1}{2}$ Joulunaian tanahtumat  $\frac{1}{2}$  Urheilutanahtumat 2023.

Talven tapahtumatärpit

Juhannus tapahtumat

Äitienpäivä tapahtumat 2024

Espoo päivä 2024

Lisää lisätietoja tapahtumasta, kuten hintatiedot, ja onko tapahtuma esteetön. Voit lisätä enintään 5 omaa hashtagia sivuhakua ja hakukoneoptimointia varten.

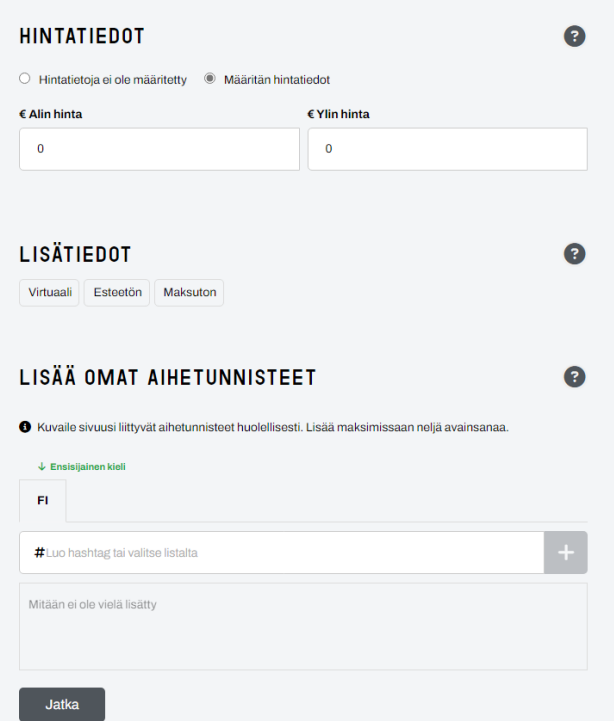

Lisää tapahtuman sijainti. Mikäli tapahtuma on hybridi tai se järjestetään vain virtuaalisesti, muista lisätä virtuaalitapahtuman www-osoite, eli osoite, jossa tapahtumaa voi seurata verkossa.

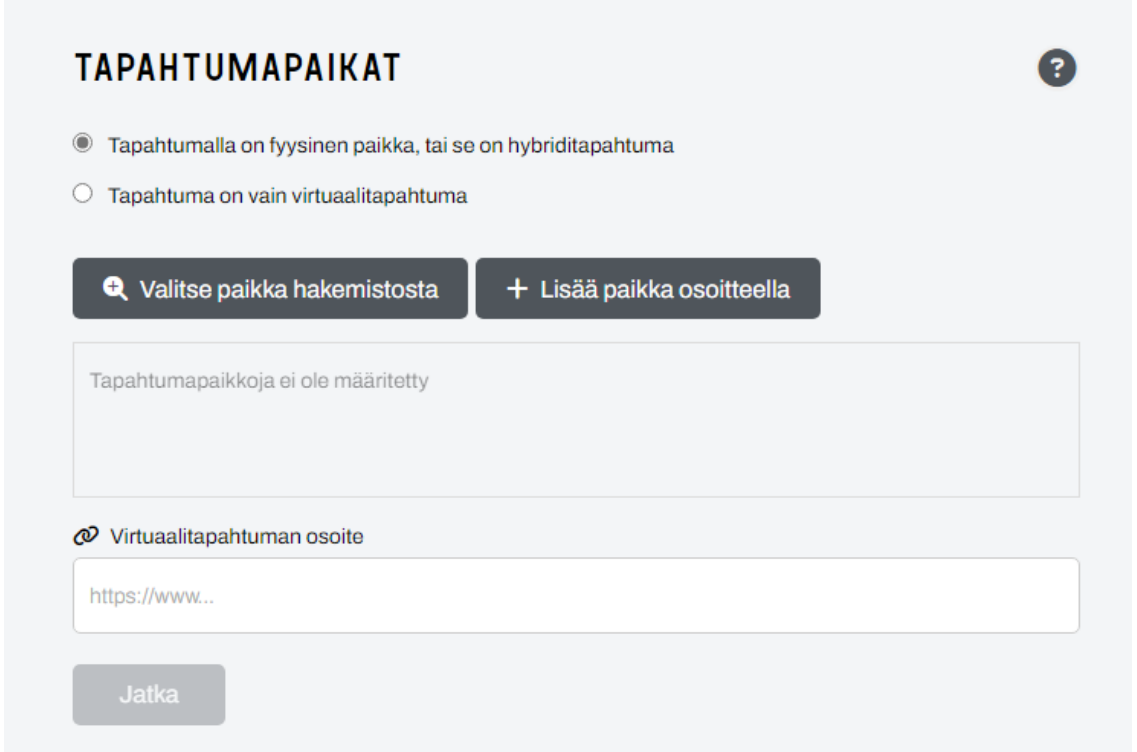

Lisää tapahtuman aikataulu. Huomio: Kun sama tapahtuma toistuu esimerkiksi joka lauantai klo 10:00- 15:00, lisää jokainen päivämäärä erikseen klikkaamalla LISÄÄ TAPAHTUMA-AIKA.

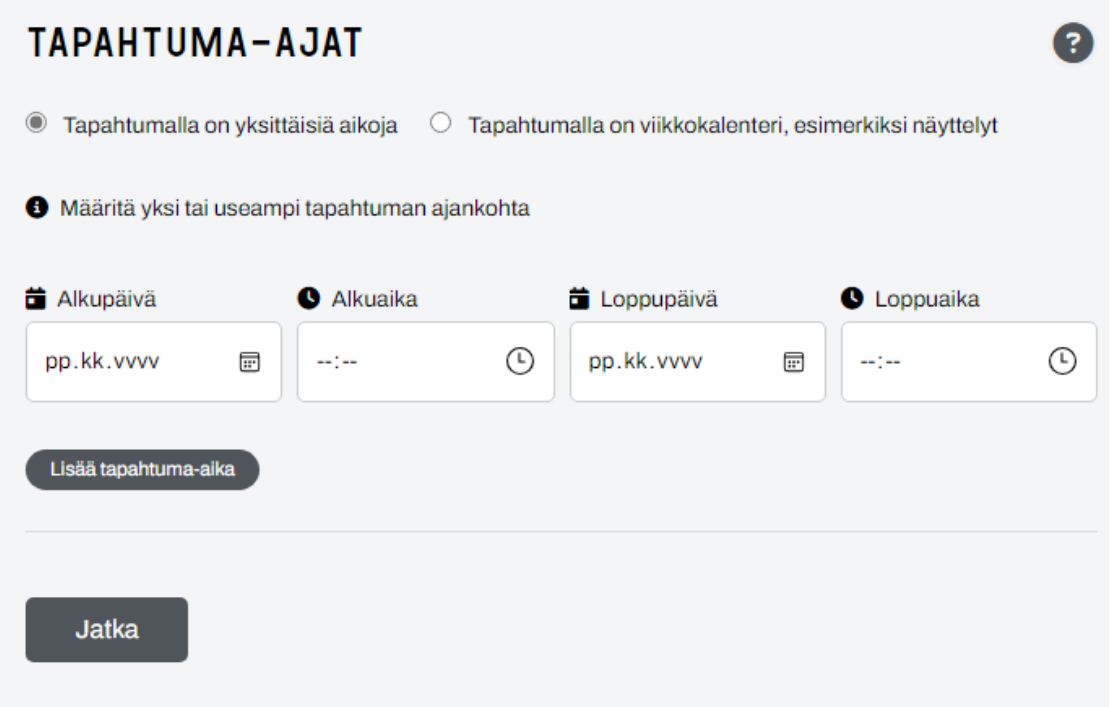

Lisää tapahtuman kuva koossa 1920x1080. Huomioi: kuva ei saa sisältää kirjoitettua tekstiä. Mikäli valokuvassa on kirjoitettua tekstiä, muista selittää kirjoitettu teksti saavutettavuustiedon yhteydessä valokuvan alapuolella.

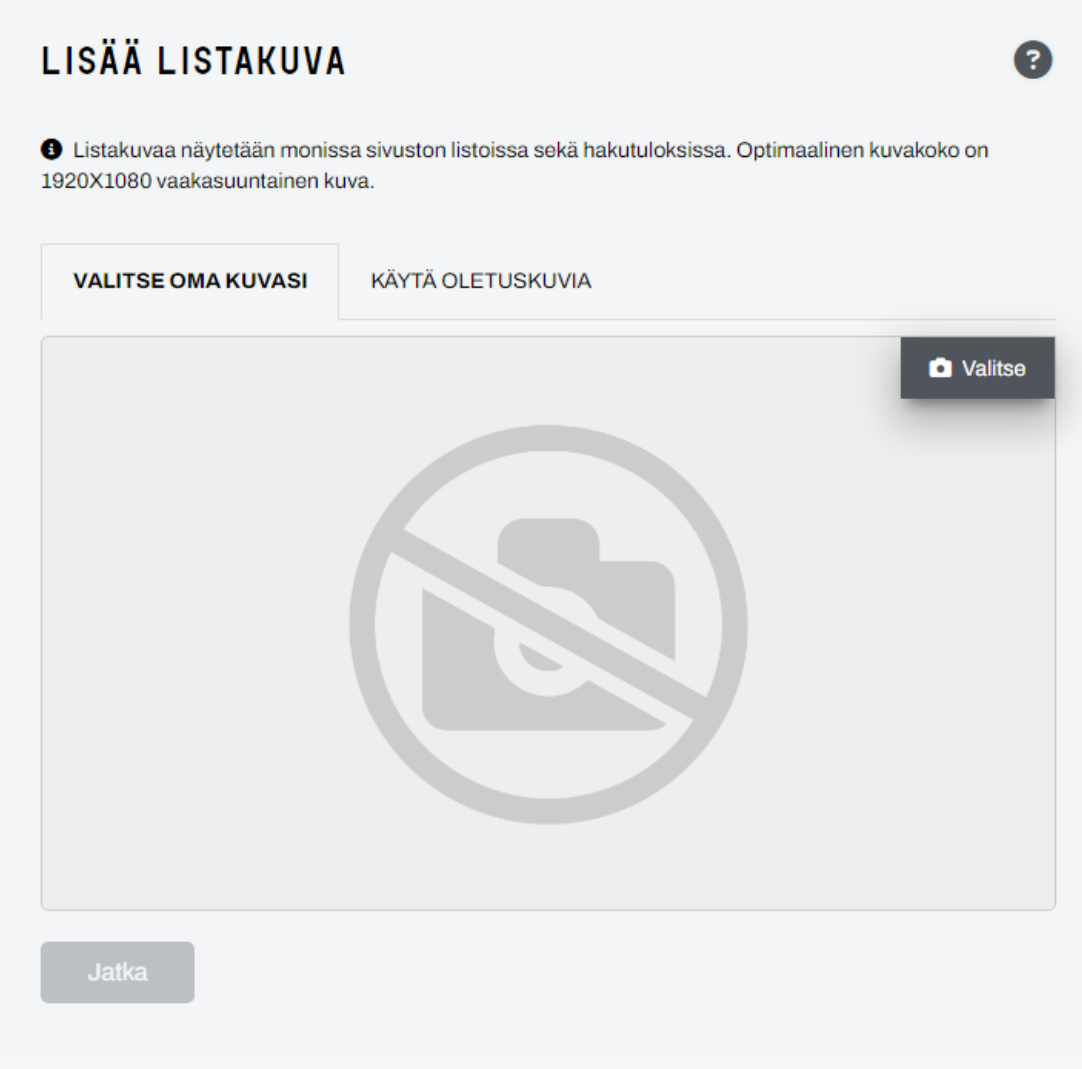

Muista lisätä kuvan tekijänoikeudet ja kuvan saavutettavuustiedot.

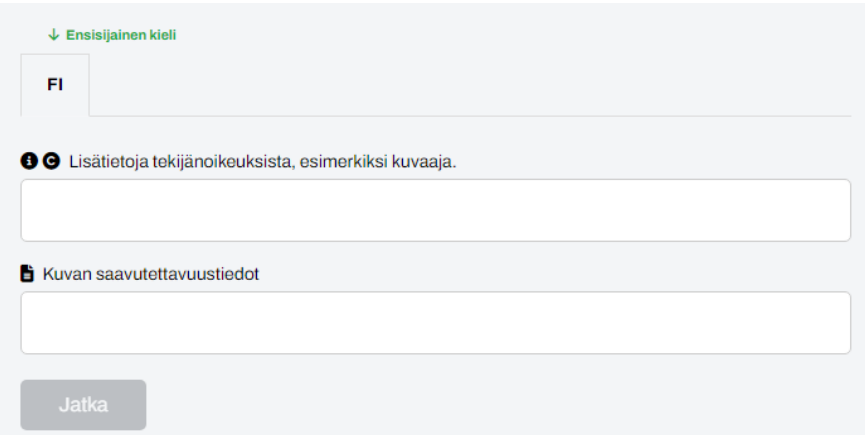

Voit myös lisätä logon ja kansikuvan, jotta tapahtumasi erottuu.

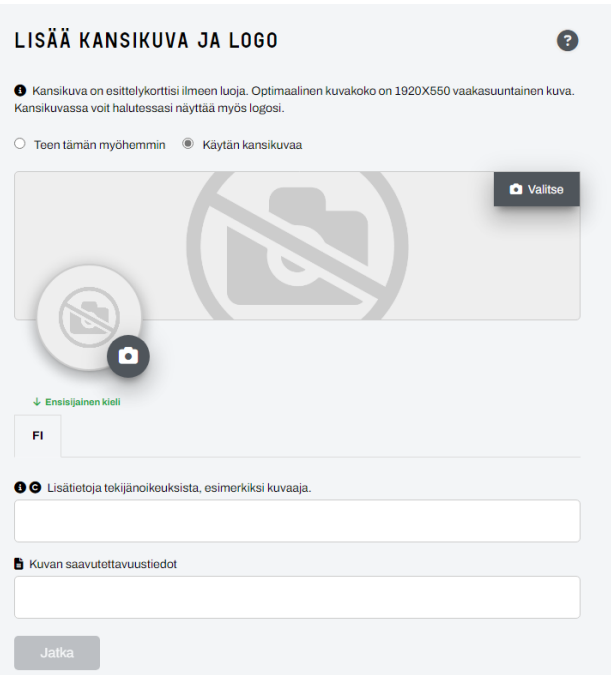

Tarkista yhteystiedot ja sosiaalisen median linkit.

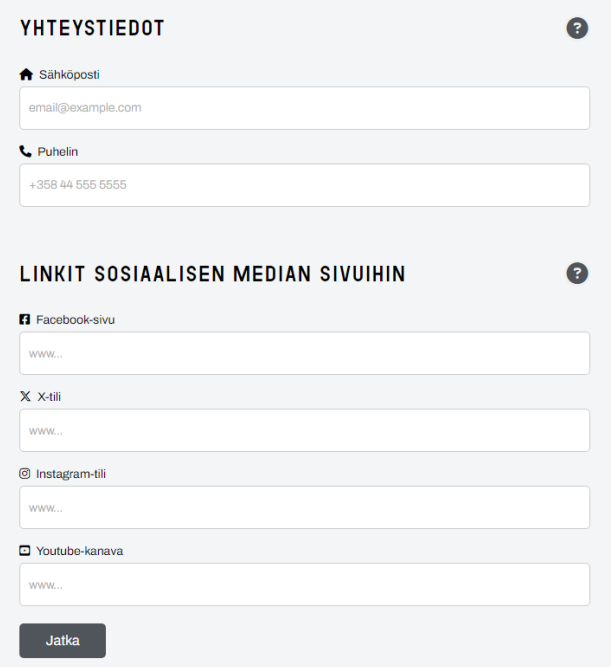

On TÄRKEÄÄ lisätä tapahtuman verkkosivun linkki tapahtumaan, jotta yleisö pääsee varaussivulle tai löytää lisätietoja tapahtuman järjestäjän omilta kotisivuilta.

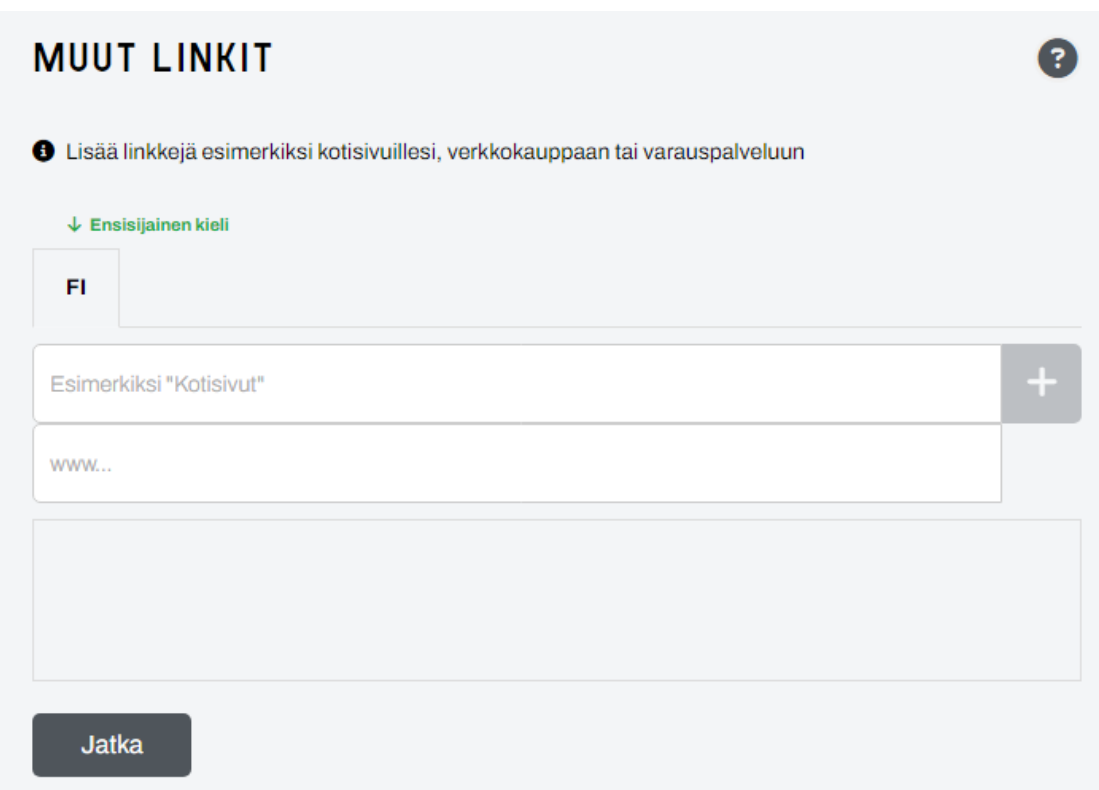

Viimeiseksi lue käyttöehdot ja painamalla LUO -painiketta lähetät valmiin tapahtuman tarkistukseen ja julkaistavaksi Visit Espoon tapahtumakalenterissa. Painamalla tallenna luonnoksena, tapahtuma ei siirry tarkistukseen vaan voit palata muokkaamaan tapahtumatietoja myöhemmin.

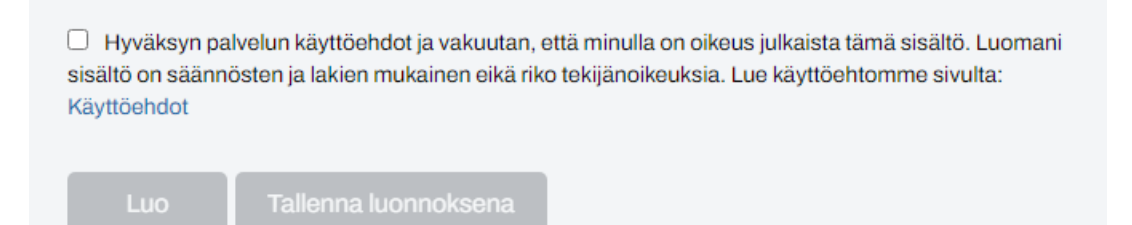